## **بسم الله الرحمن الرحیم الانترنت**

**ما ھو الانترنت** 

عبارة عن مجموعة شبكات أجھزة حاسوب في دول العالم وقد اتصلت بعضھا البعض دون أیة رقابة رسمیة وقد أصبحت الیوم طریقة للاتصال عن طریق البرید الإلكتروني مثلا بین مستخدم للانترنت في القدس وبین مستخدم للانترنت في سان فرانسیسكو في أمریكا على سبیل المثال . وھناك فائدة كبرى ھو قدرة مؤسسة أو شركة في أي بلد في العالم من عرض معلوماتھا و منتوجاتھا بحیث یستطیع أي مستخدم للانترنت في العالم الوصول لھذه المعلومات بل ونقل المعلومات التي تھمھ إلى جھازه ، وھذه المعلومات المعروضة یمكن أن یتم تجدیدھا كل ساعة وھذا ما یسمى بشبكة الویب world web wide وباختصارwww. كیفیة الربط بالانترنت: یمكن للمواطن العادي الذي بحوزتھ حاسوب مع جھاز مودم ( وھو جھاز یربط الحاسوب بخط التلفون ) أن یتصل على خط محلي وبكلفة مكالمة محلیة أن یربط بالانترنت كم لو كان یتصل بالھاتف مع شخص آخر . وما یدفعھ ھو ثمن المكالمة المحلیة بالإضافة لرسم شھري . وھنالك عدة شركات محلیة توفر خدمة الربط بالانترنت. بعض فوائد الانترنت: 1.استخدام البرید الالكتروني لإرسال رسائل و ملفات لشخص أو لعدة أشخاص خلال ثواني حول العالم و الرد لله الاكلام المسادل المسلم المسادل المسلم المسلم المسلم المسلم المسلم المسلم المسلم المسلم المسلم المسلم المسلم<br>المسلم المسلم المسلم المسلم المسلم المسلم المسلم المسلم المسلم المسلم المسلم المسلم المسلم المسلم المسلم المس خلال ثواني. .2عرض معلومات على الأشخاص أو المؤسسات من أجل أهداف أخرى بحیث یمكن مشاهدتها حول العالم (وهذا ما يسمى بإنشاء صف*طو*ت)الويب على موقع خاص أو عام) والاتصال مع القائمین و التواصل معهم . وبصورة أخرى إمكانية محكى سلكم و خدمات المواطن على العالم أجمع فمثلا شركة womex كانت تحاول جذب الشركات في مجال الخزفي للعرض صور لمنتوجاتها على شبكة الانترنت www.womex.com. 3.تكوین موقع مثل (لوحة إعلامیة bulletin board) بحیث یحتوي على مواضیع للنقاش ویستطیع أي شخص وضع رده الخاص على أي موضوع من المواضيع المطروحة أو وضع موضوع جدید لمناقشته. ـ 4تكوین موقع للمحادثة الأنیة chat بكليكا <u>بتناقش ع</u>دة أفراد حول العالم آنیا. .5الحصول على معلومات مطلوبة للأبحاث *(فمثلاً مجلية بايت* للحاسوب واسعة الانتشار في العالم تتيح لك فرصة الوصول مجانا إلى جمیع المقالات التي كتبت من عام ١٩٩٣م وحتى ھذه اللحظة كيفية الدخول للإنترنت<br>يجب أن يكون الجهاز موصل بالانترنت بعد الضغط یجب أن یكون الجھاز موصل بالانترنت بعد الضغط على رمز Explorer Internet الموجود في سطح **☆ ☆ Cloogle** Advanced Scarch<br>Ereferences <u>rences</u><br>usos Teols Google Search [Commit Freeling Lucky Advertising Programs Business Solutions About Google @2008 Google **للأمام للخلف O** Internet ₾ 100% المكتب تظھر الصفحة الافتتاحیة ویمكن أن تكون اسم إي موقع ( أنظر الشكل ) ملحو ظة الأستاذ: بطر الدین مصنی رو ا**لتصغی**ر معتقا العالمیة – معهد الضحى ت :٢٩٢٧٨٥٩ **بثهدیط العناوین زر الإغلاق**

تكتب أسماء المواقع في شريط العناوين ودائماً يبدأ اسم الموقع ب .WWW وهذه الأحرف اختصار إلى كلمة **world web wide** والنقطة في الحرف ( ز ) ثم نكتب com ثم بعد ذلك نضغط مفتاح Enter وأسماء المواقع كثیرة منھا

كیفیة تصمیم برید لكتروني في Yahoo -:

بعد الدخول إلى Explorer Internet الموجود في سطح المكتب تظھر الصفحة الافتتاحیة في شریط العناوین Bar Address نكتب com.Yahoo ثم نضغط مفتاح Enter ) أنظر الشكل )

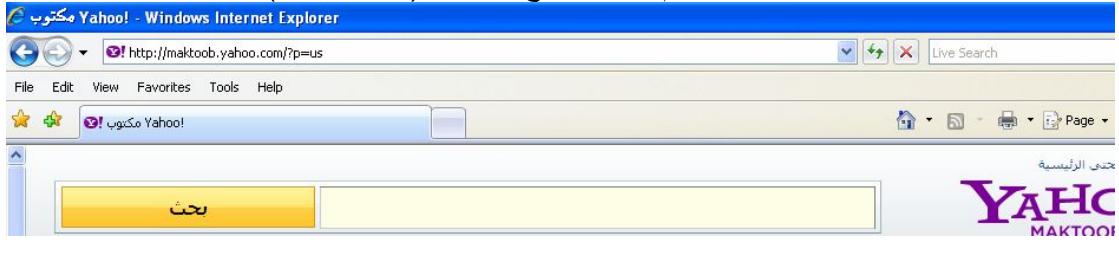

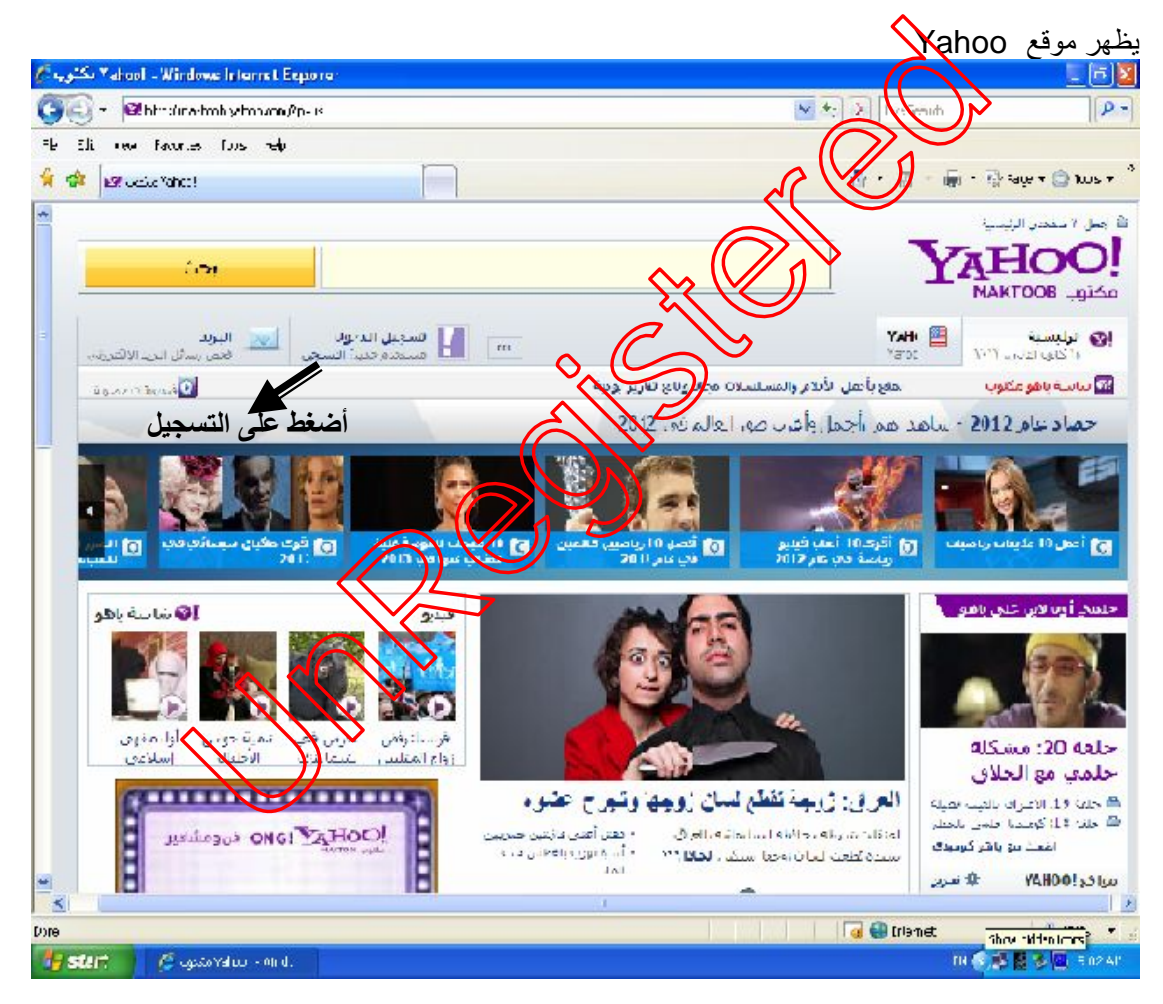

بعد ذلك نضغط على كلمة التسجیل الموجودة تظھر استمارة نقوم بتعبئة ھذه الاستمارة ( أنظر الشكل )

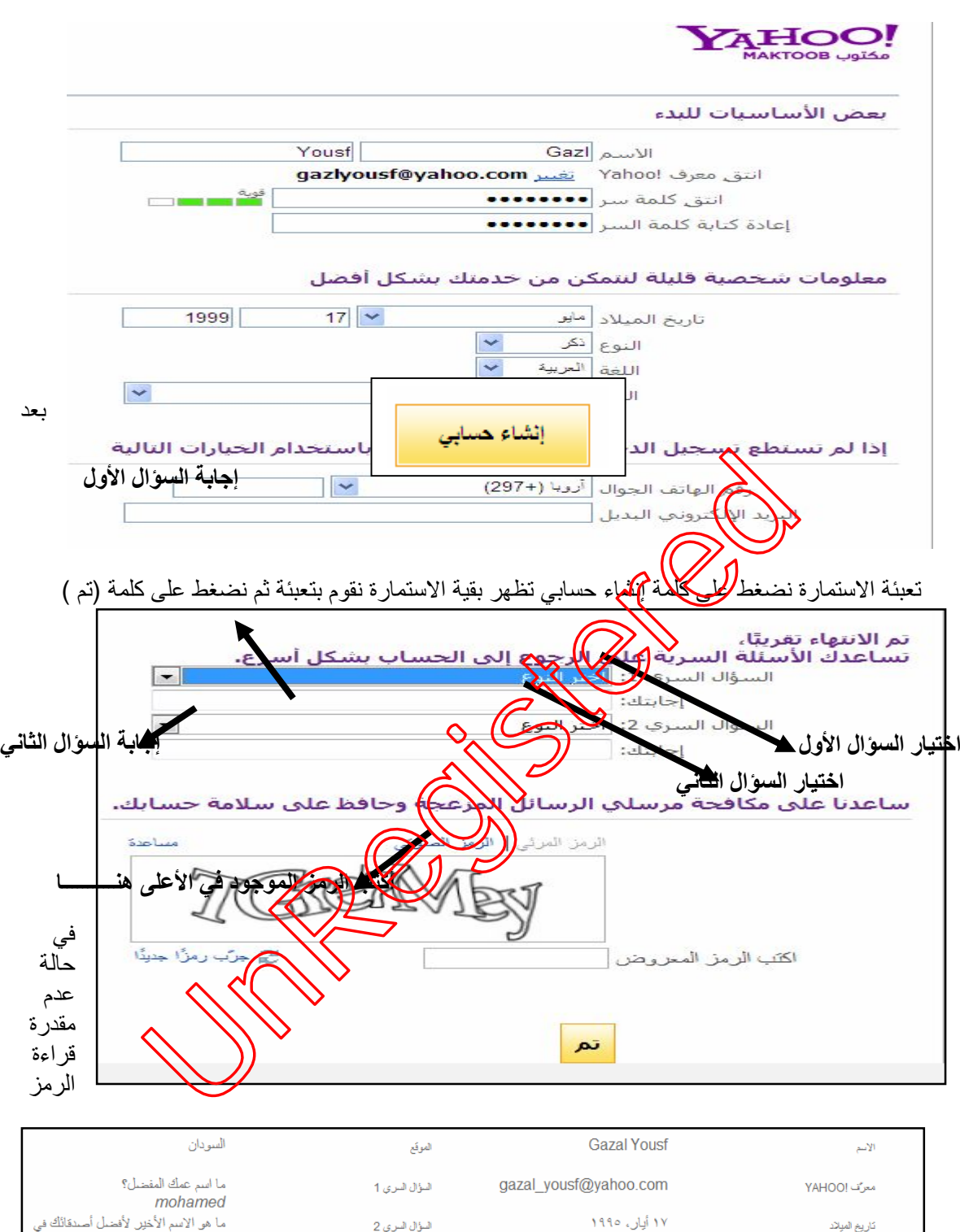

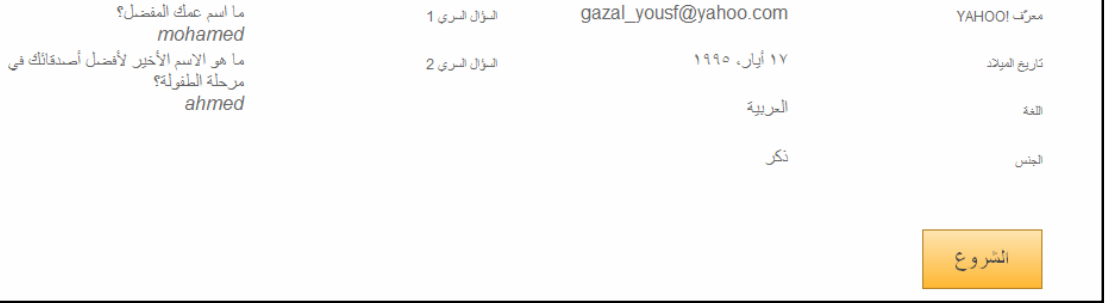

نضغط على جرّب رمز جدید ثم نضغط على (تم)

ثم نضغط على كلمة الشروع

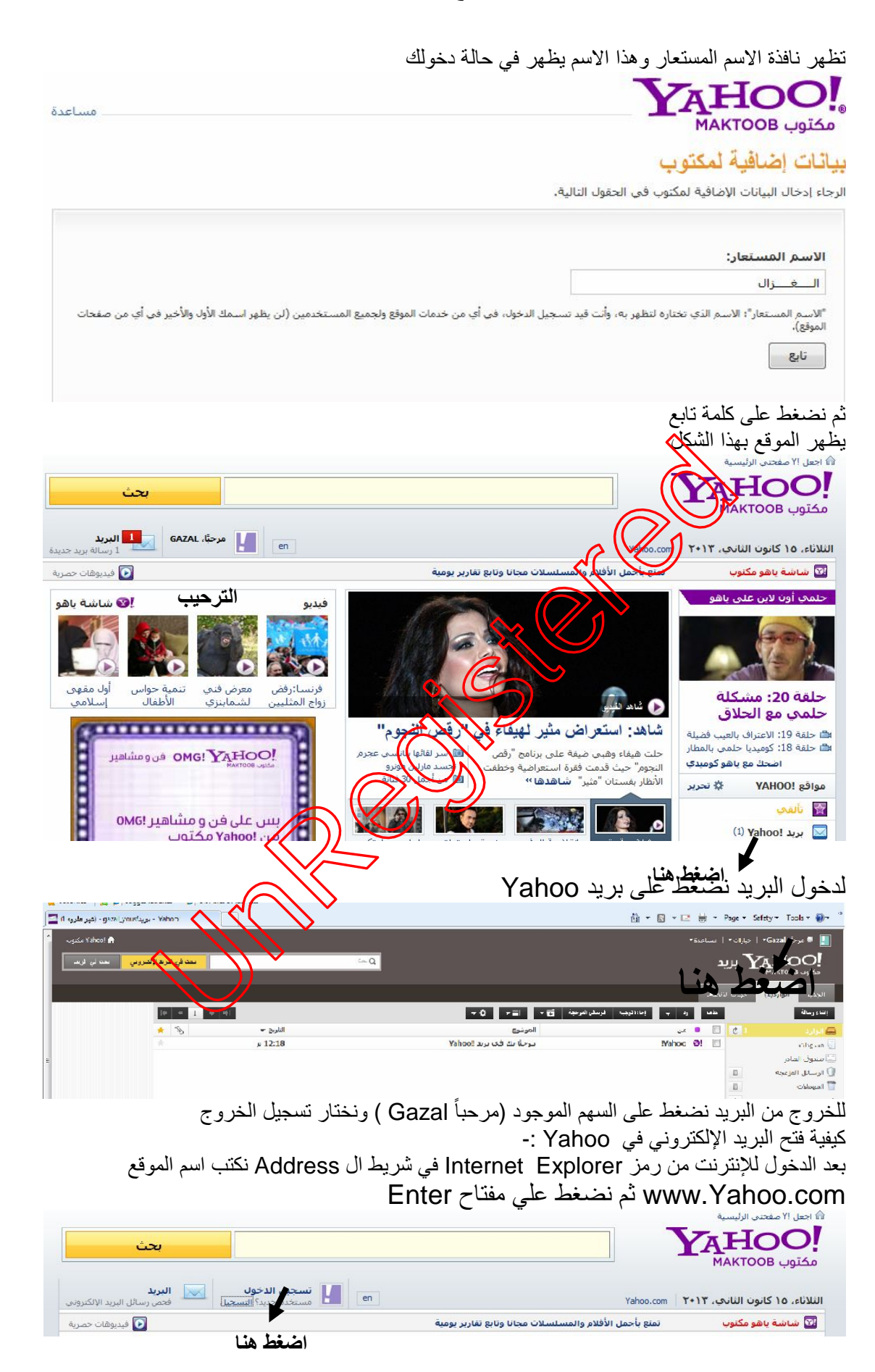

یظھر الشكل التالي نكتب بھ اسم البرید وكلمة المرور ثم نضغط على كلمة تسجیل الدخول .

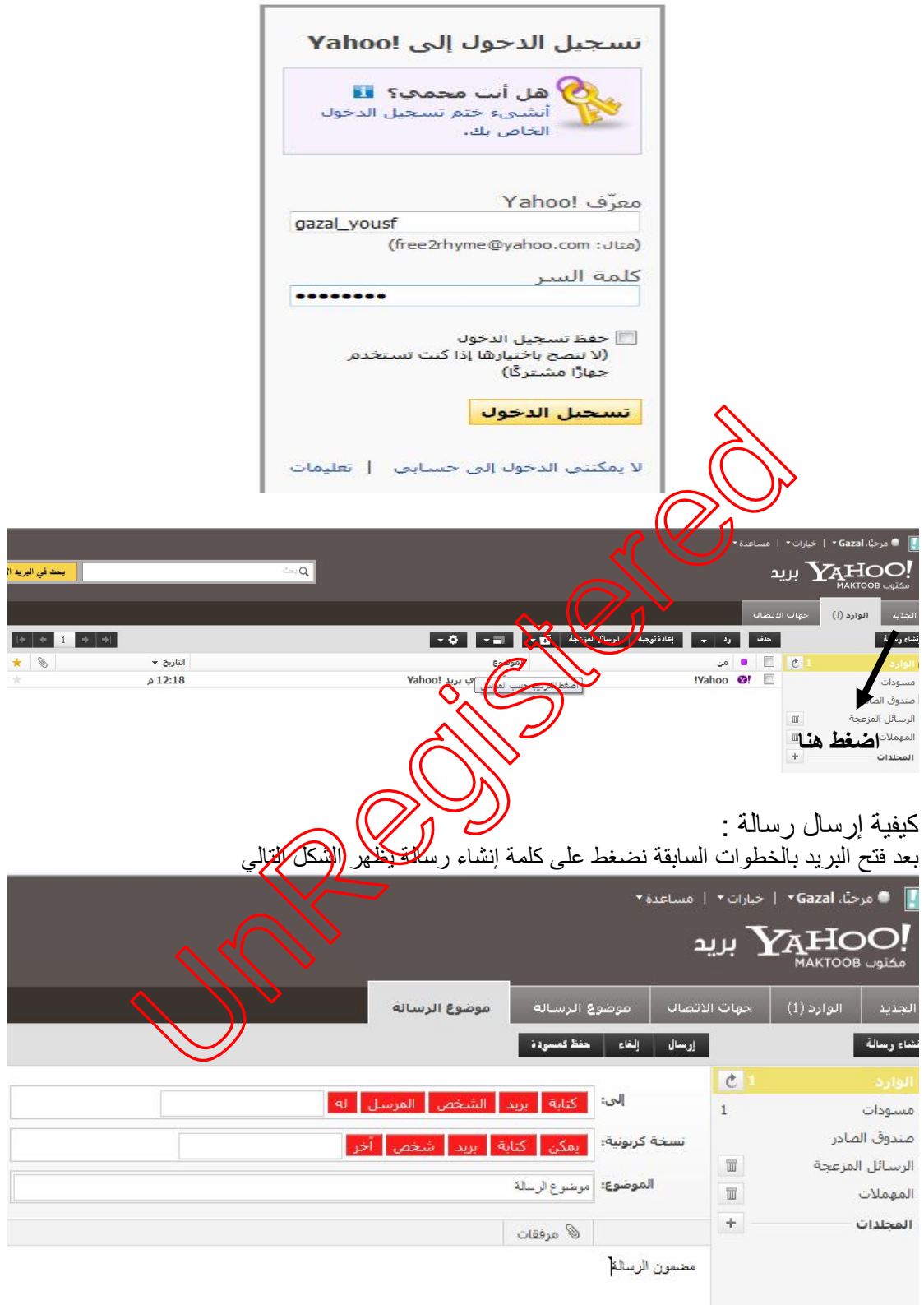

كیفیة فتح رسالة مرسلھ : بعد فتح البرید بالخطوات السابقة نضغط على الوارد ثم نضغط على اسم الرسالة المراد قرأتھا كیفیة إرسال مستندات أو صور -:

بنفس خطوات إرسال الرسائل النصیة ویمكن أن ترسلھا إلى بریدك الخطوات : بعد فتح البرید نضغط على إنشاء رسالة في( إلى ) نكتب اسم البرید المراد إرسال لھ المستندات ً ، ثم في موضوع الرسالة نكتب مثلا شھادات ثم نضغط على كلمة مرفقات ثم نختار إرفاق ملف یظھر مربع حوار نحدد بھ اسم المستند المراد إرسالھ ثم نضغط على كلمة فتح وإذا كان لدینا أكثر من ملف یمكن إرفاقھ بنفس الطریقة حتى یتم رفع كل الملفات

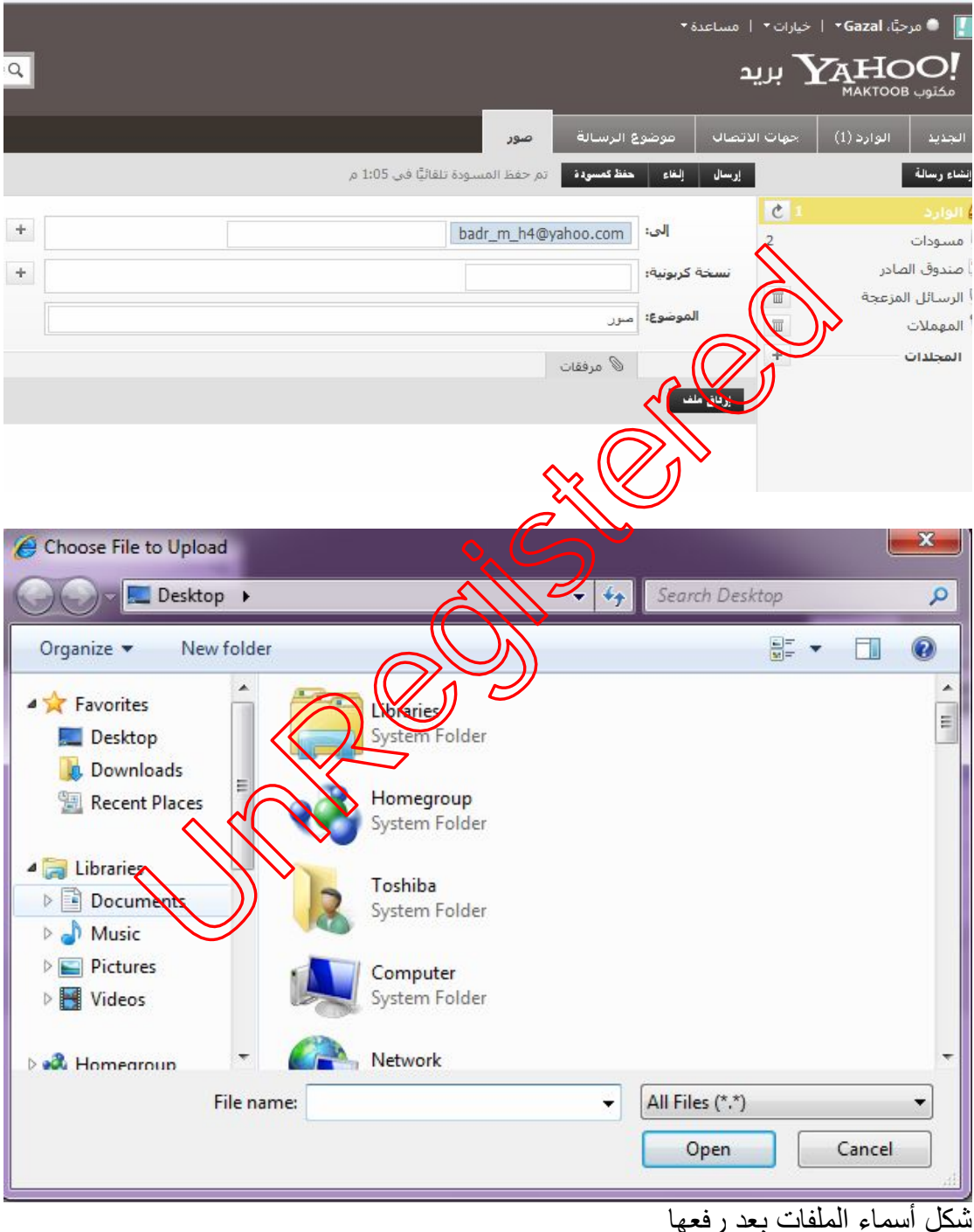

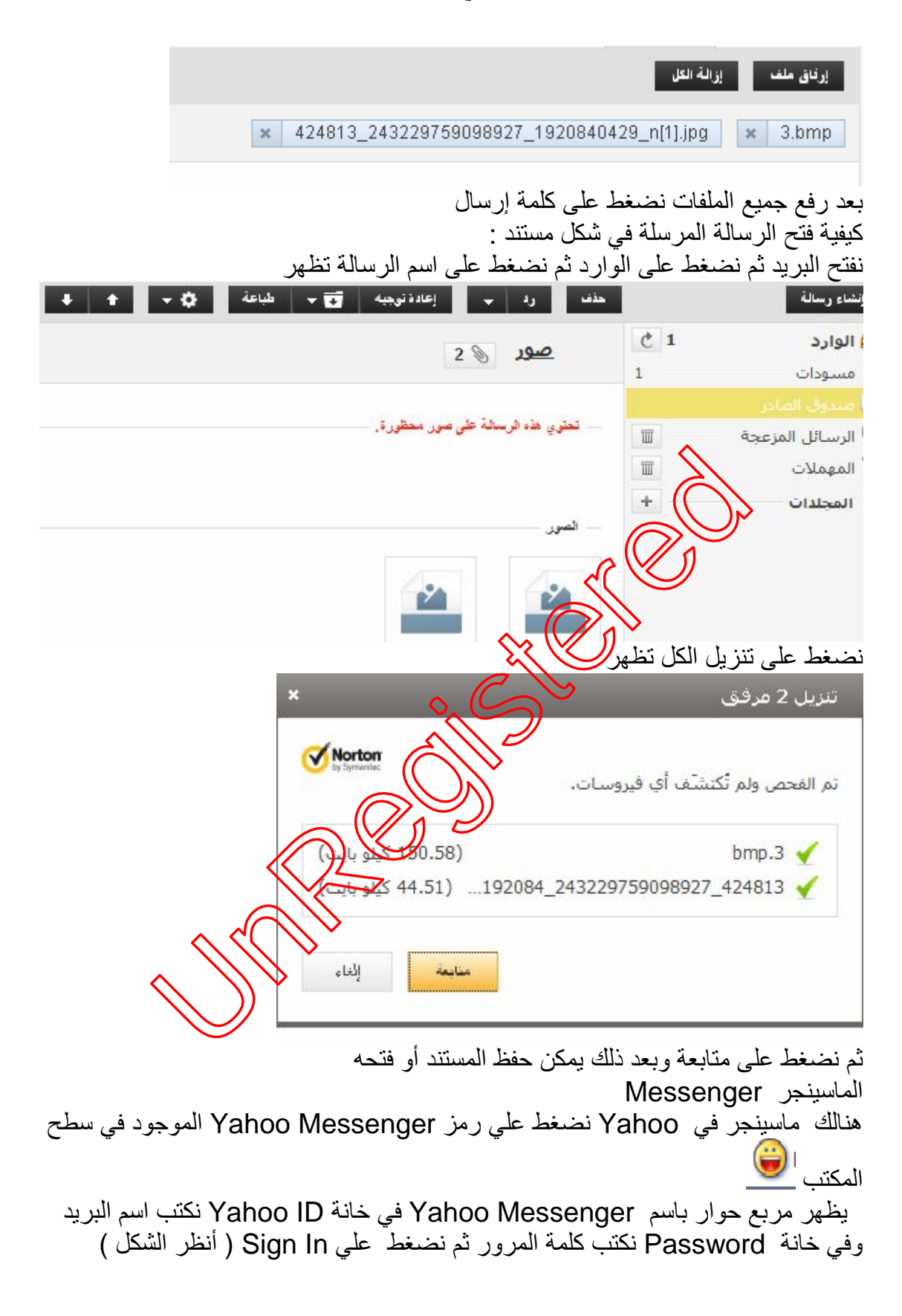

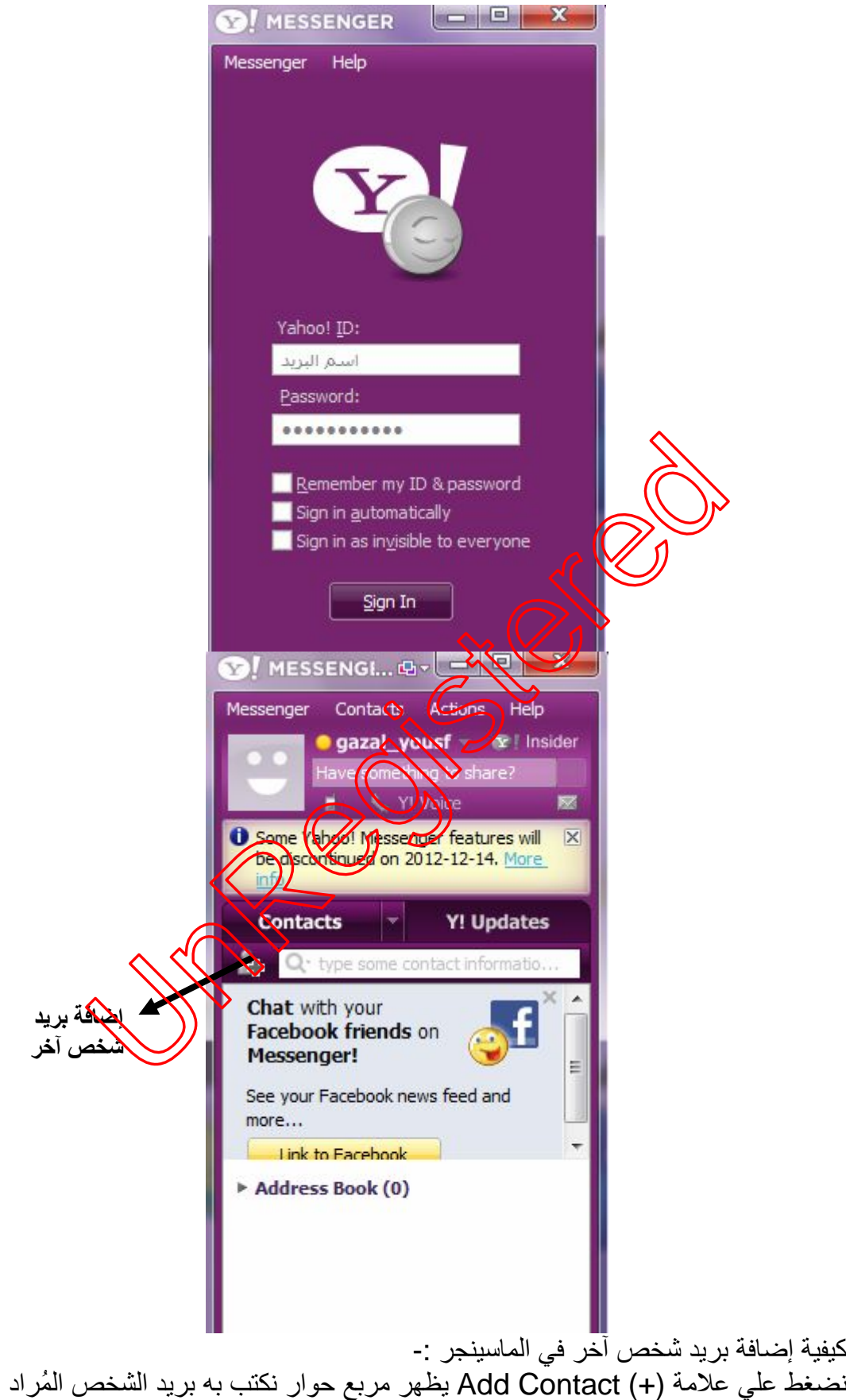

إضافتھ ثم نضغط على Next ثم Finish) أنظر الشكل )

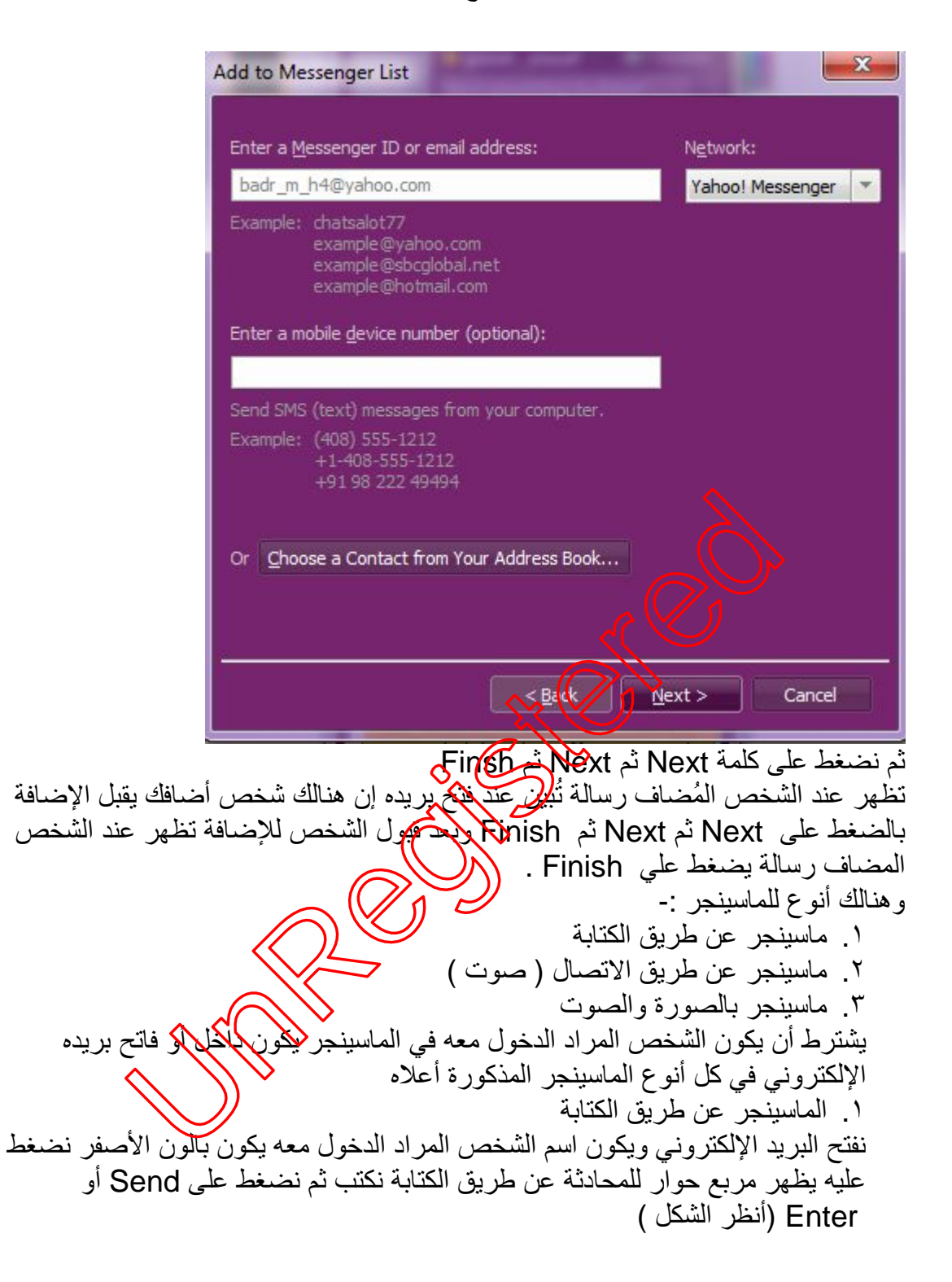

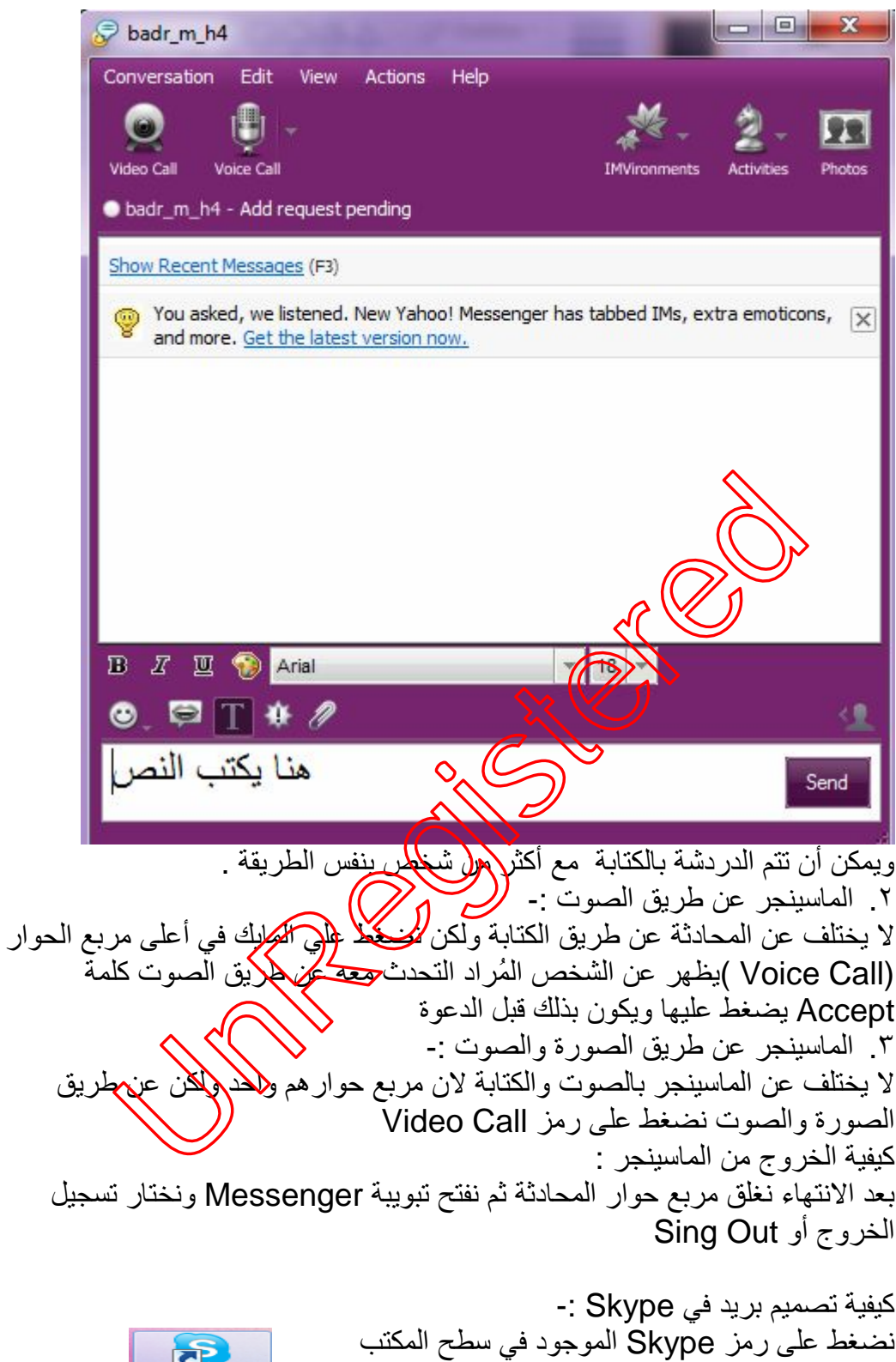

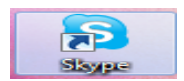

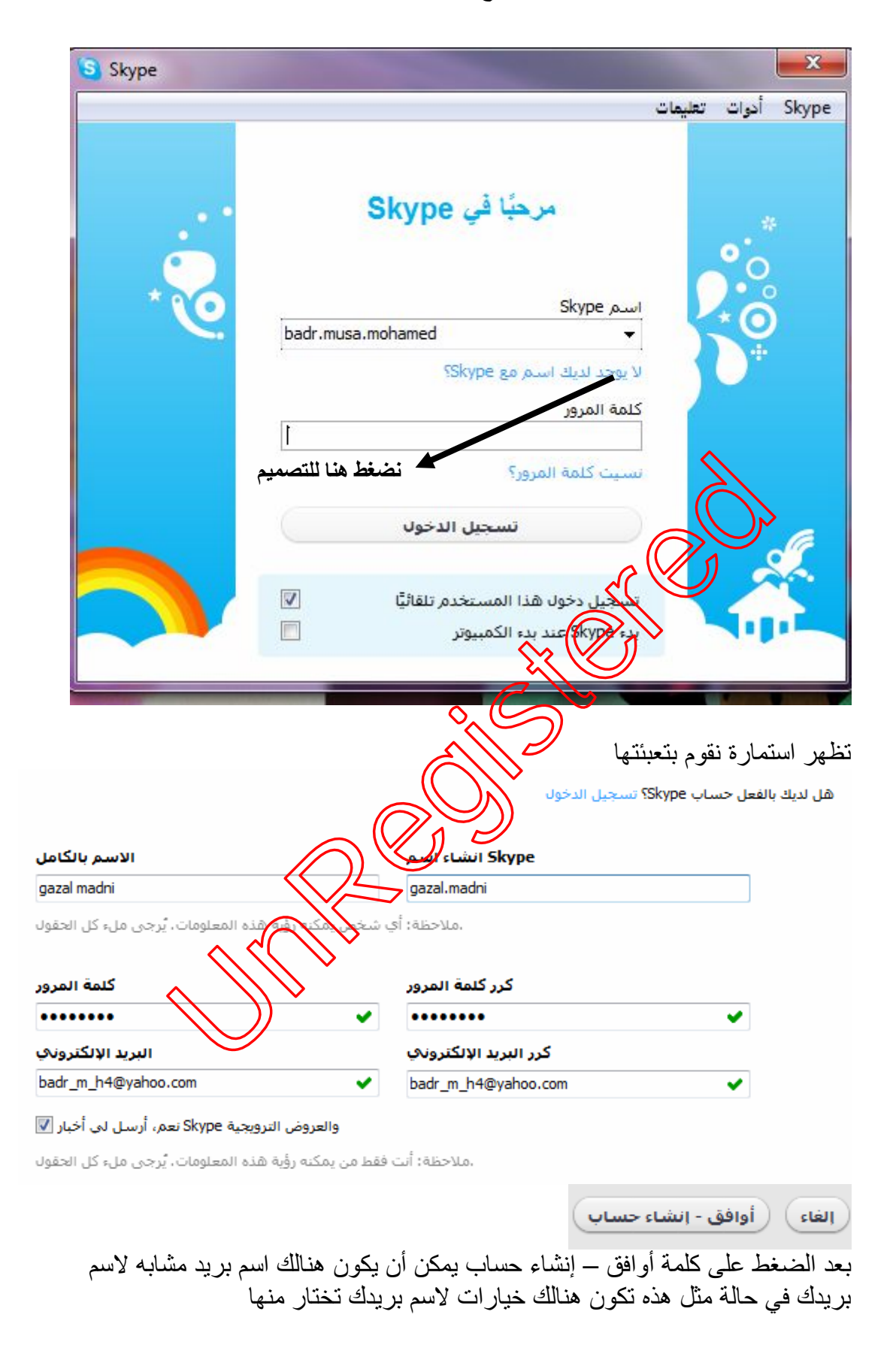

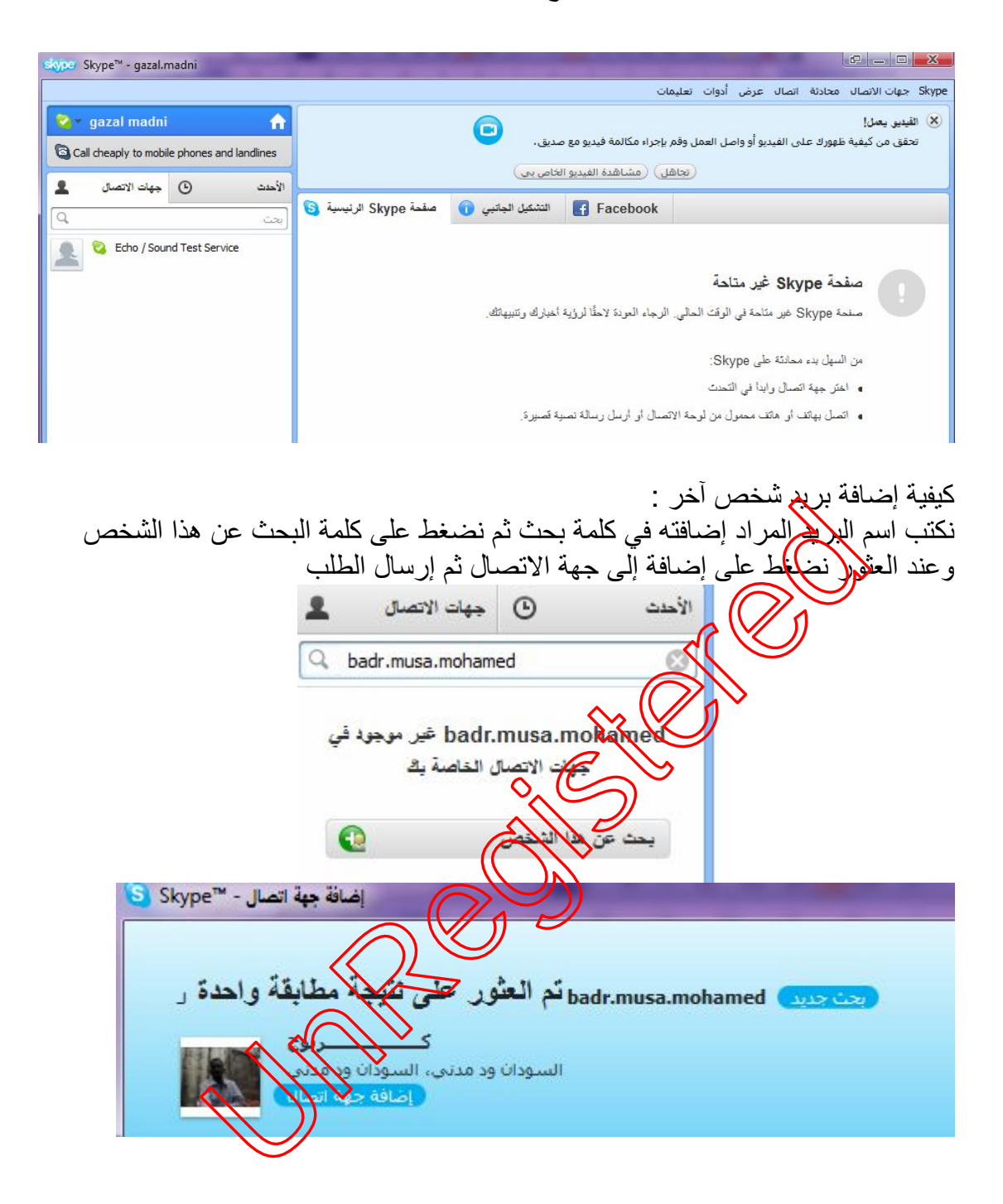

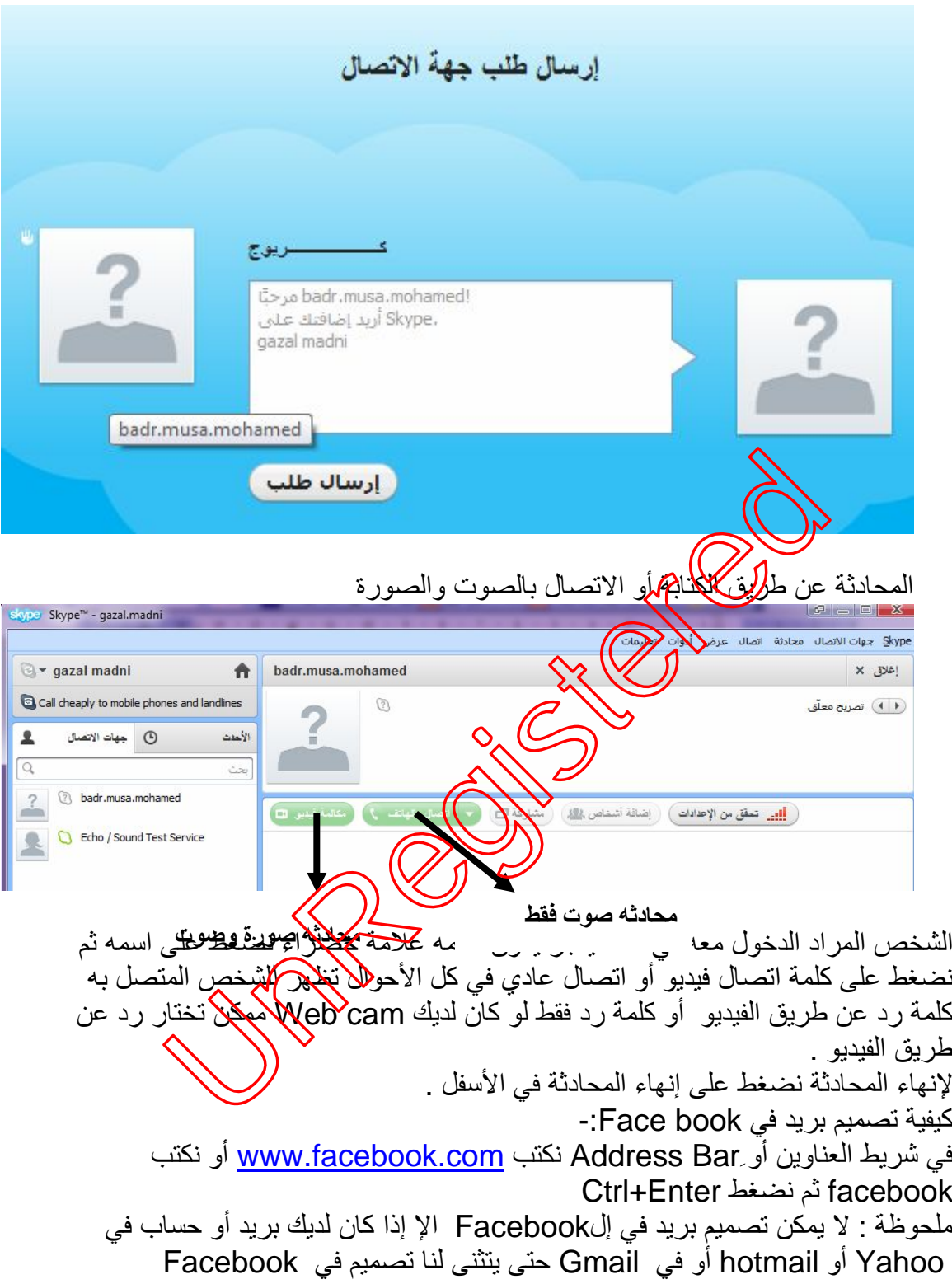

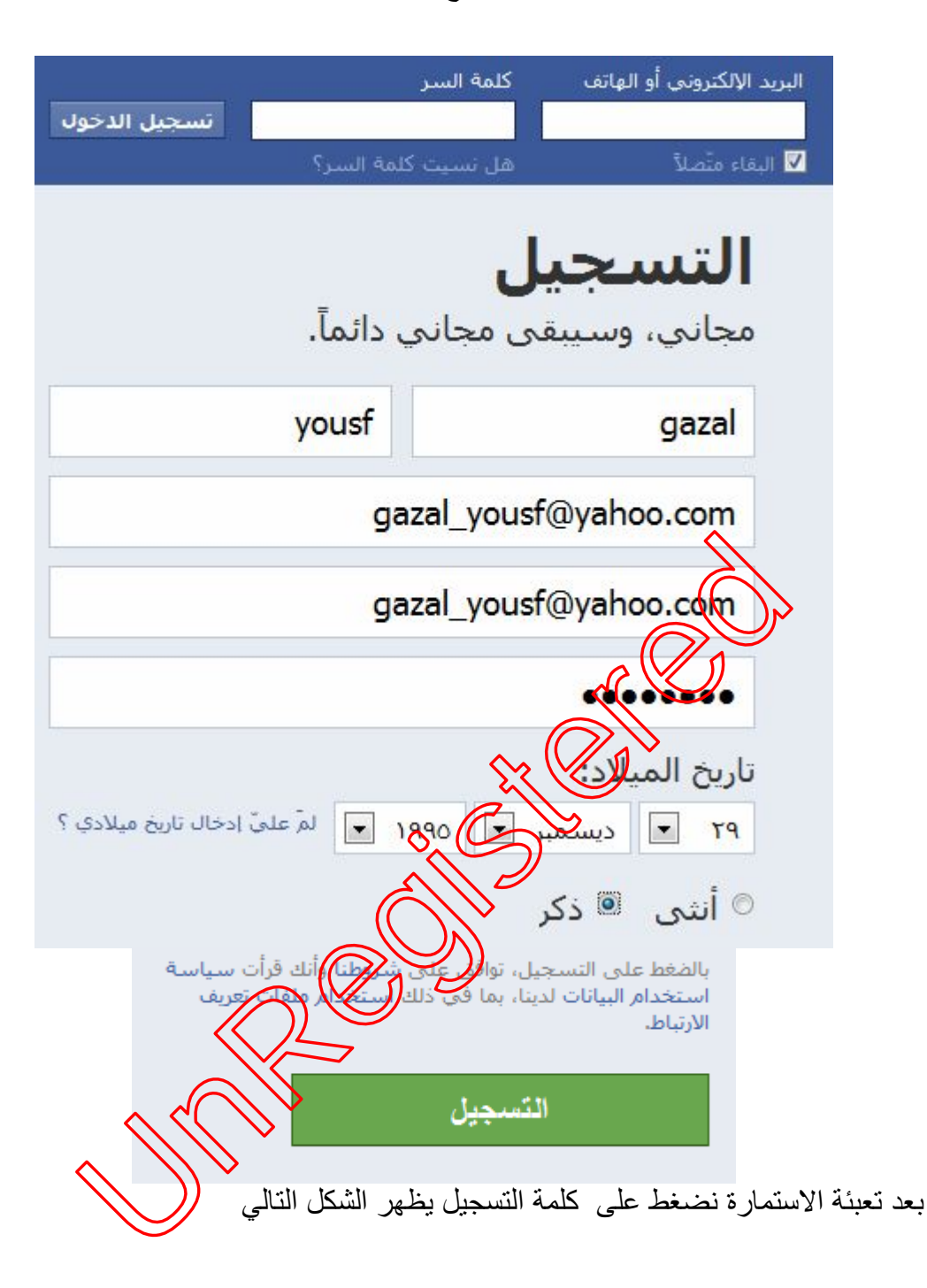

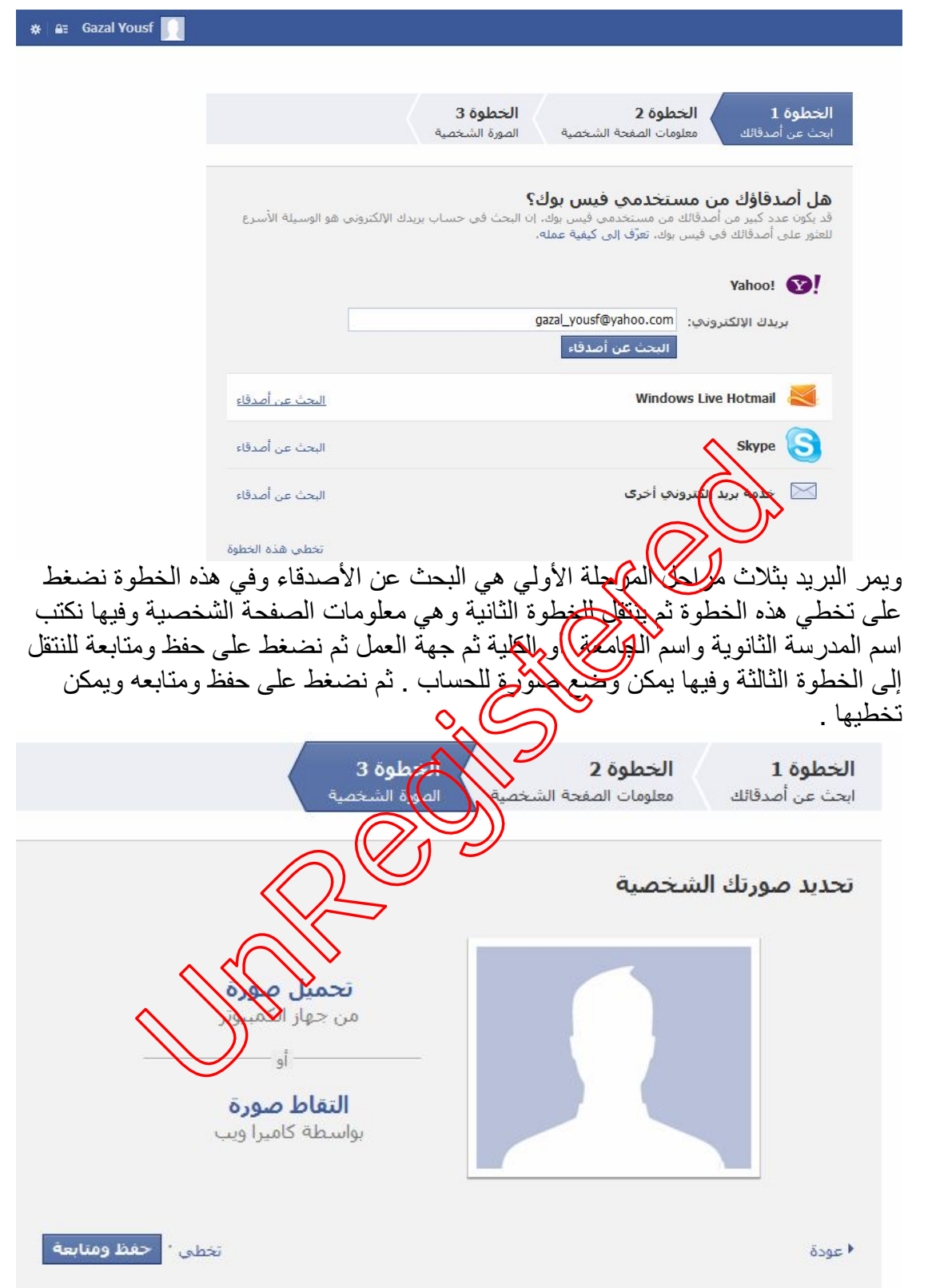

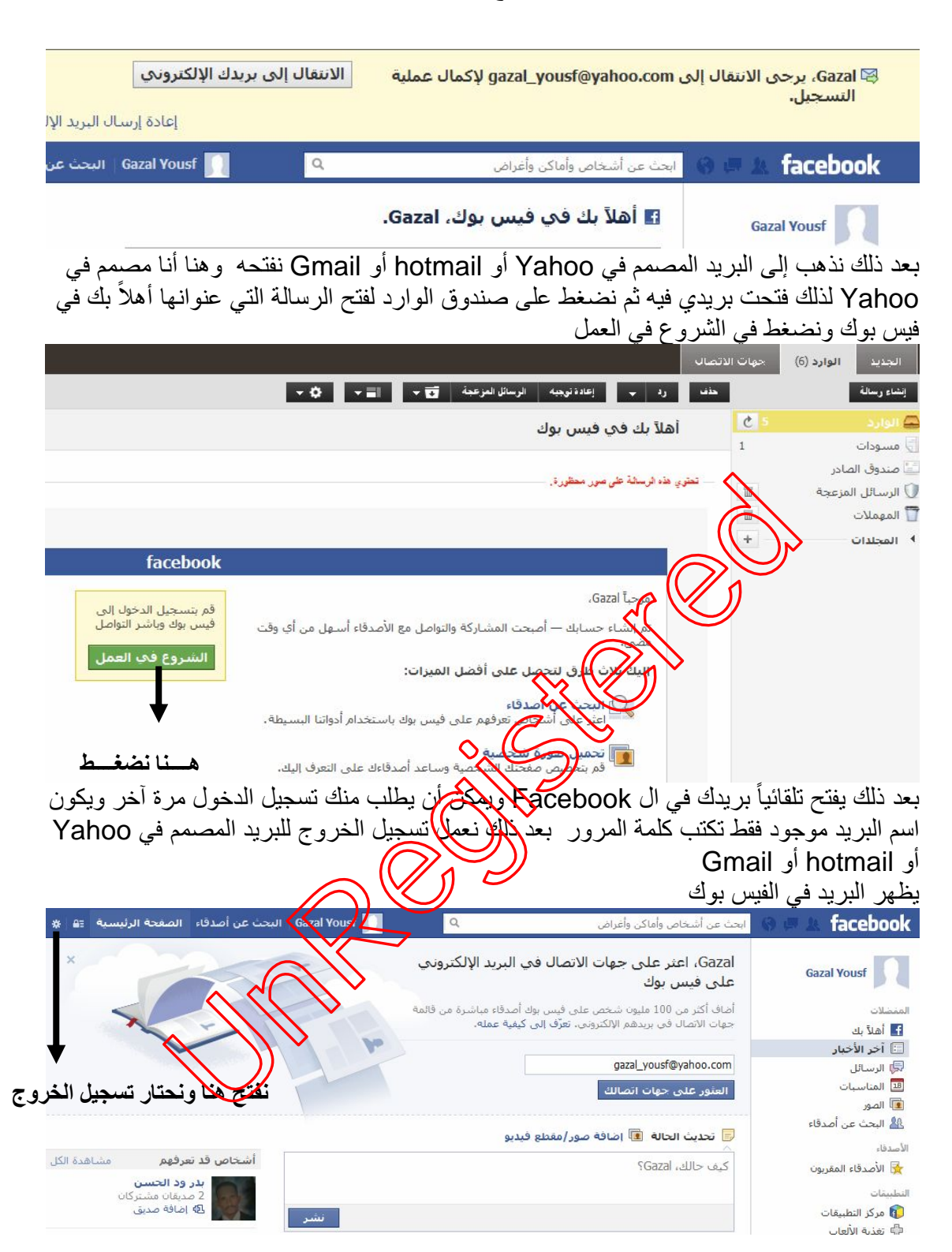

كیفیة الخروج : أنظر في صفحة الفیس كیفیة فتح البرید في ال Facebook : في شریط العناوین نكتب com.facebook.www أو نكتب Facebook ثم نضغط Enter +Ctrl یفتح الموقع

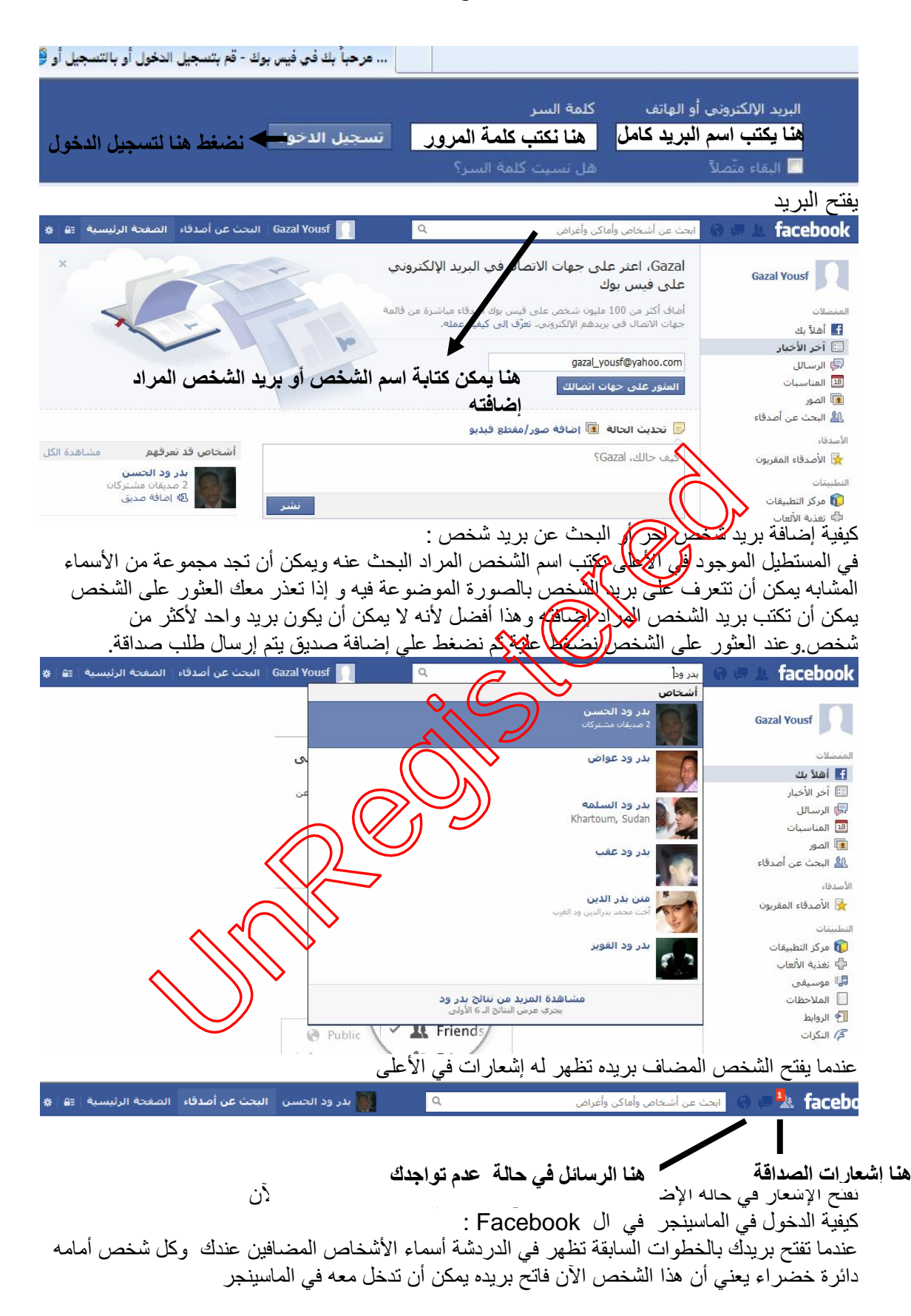

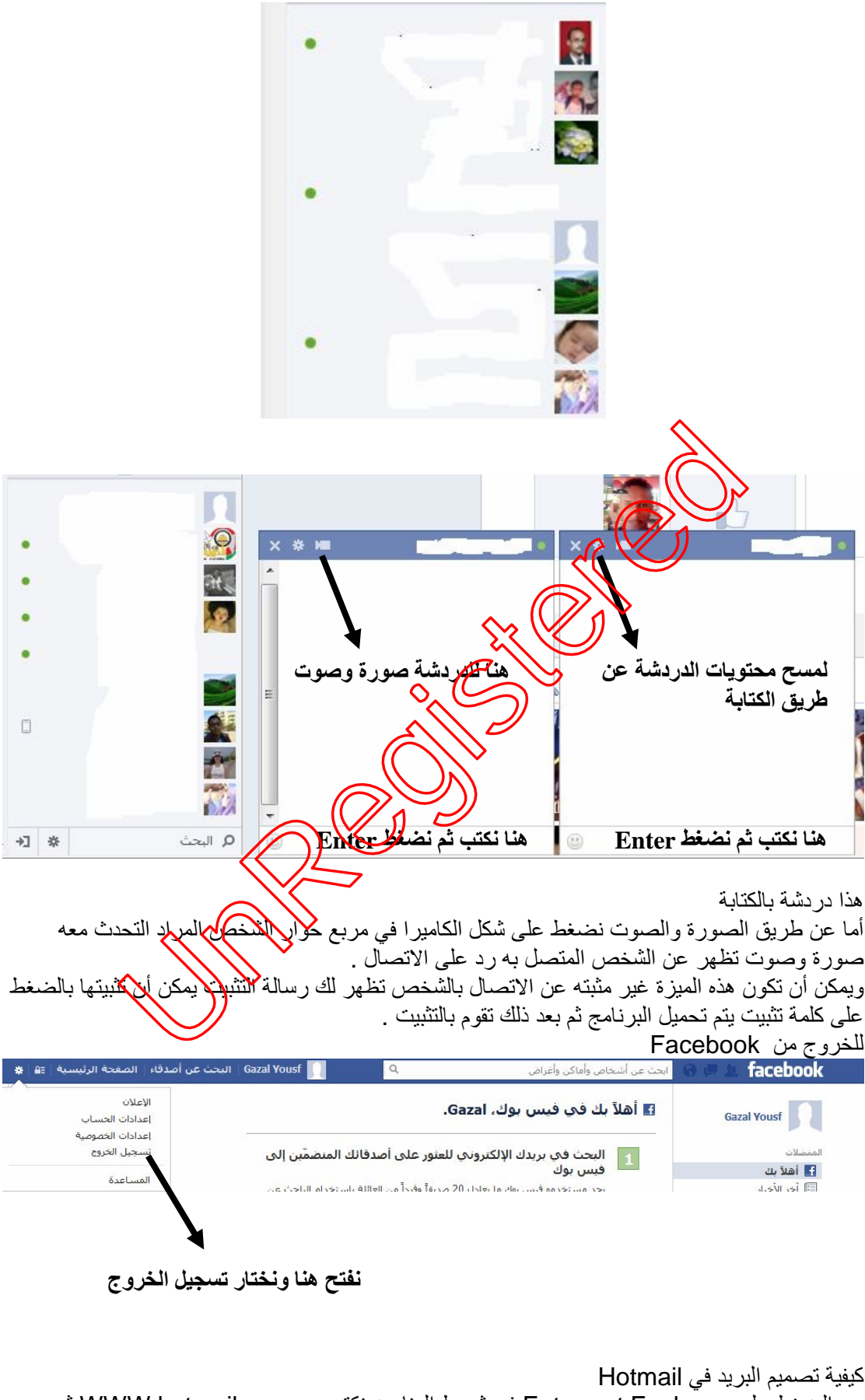

بعد الضغط على Enter net Explorer في شريط العناوين نكتب WWW.hotmail.com ثم نضغط على مفتاح Enter یفتح الموقع ( أنظر الشكل )

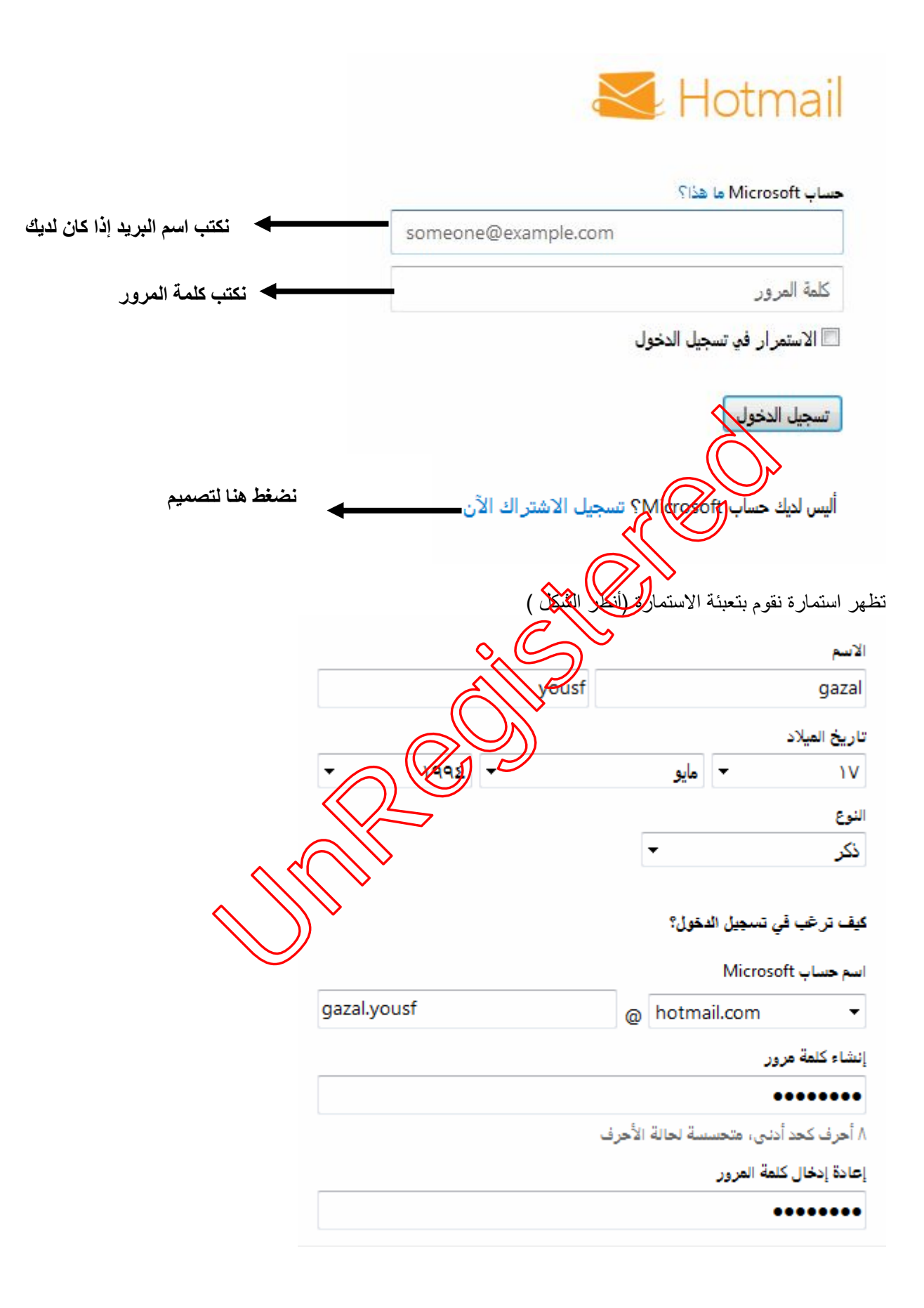

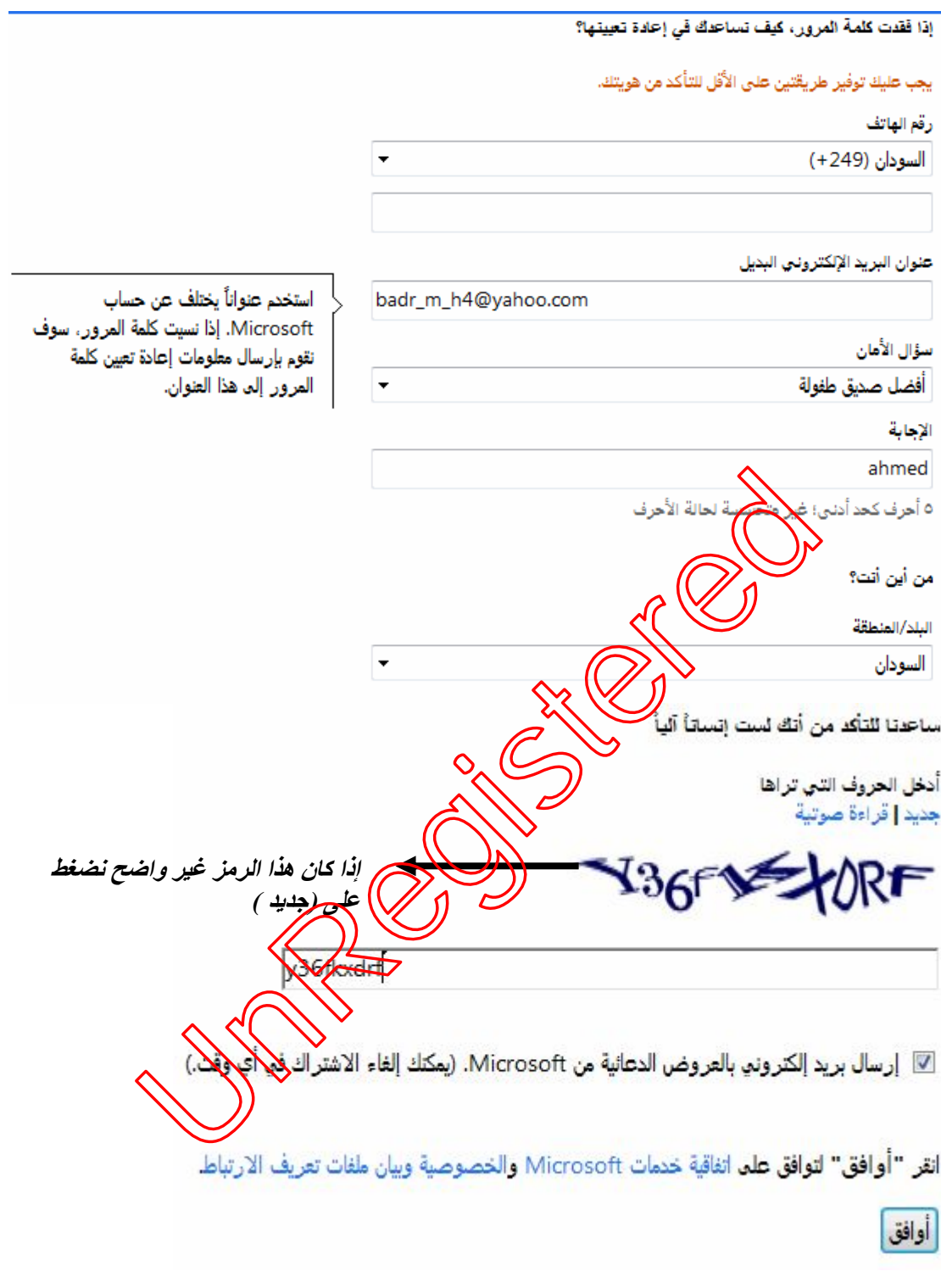

ثم نضغط على كلمة موافق یظھر البرید

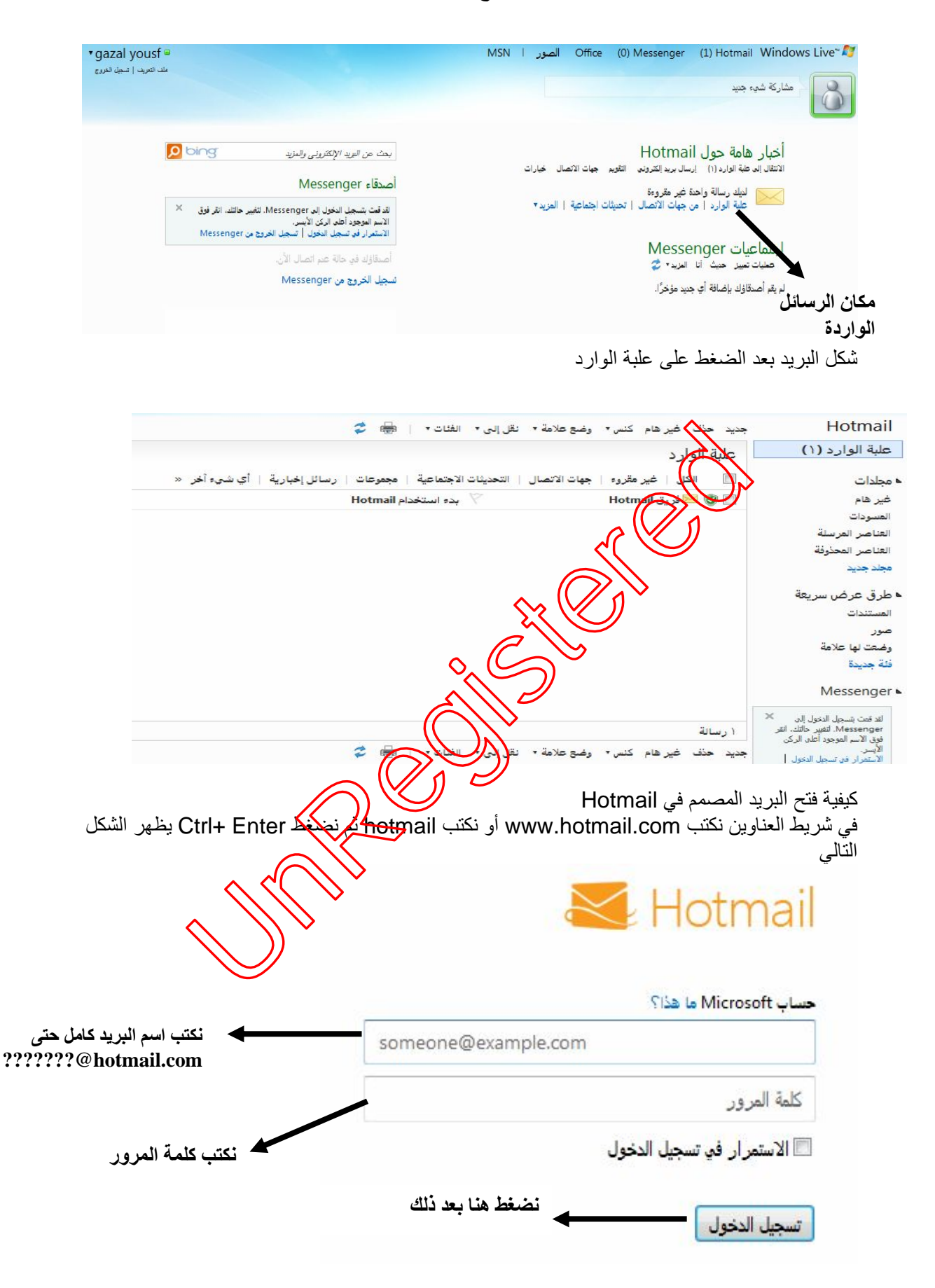

العلامة تسمیتھا طریقة عملھا  $\text{Shift} + 2$   $\blacksquare$   $\blacksquare$   $\blacksquare$   $\blacksquare$   $\blacksquare$   $\blacksquare$ . Dot ضغط مفتاح Del أو حرف ( ز) فقط - Dash علامة (- ) فقط (f12 وf11 أسفل الطرح (وعلامة Shift Ander Escor \_ Hotmail جديد حذف غير هام كنس " وضع علامة " نقل إلى " الفئات " | @ C " علبة الوارد (١) طبة الوارد لِكل | غير مقروء | جهات الاتصال | التحديثات الاجتماعية | مجموعات | رسائل إخبارية | أي شيء أخر « 画 ه مجلدات بدء استخدام Hotmail غير هام Hotmail  $\bullet$   $\Box$ المسودات .<br>العناصر ال العناصر الر الإرسالة الرسالة الجديدة نضغط هنا<br>المرسالة المجديدة المنطقة هنا<br>المرسالة المسلم المرسالة المجديدة المنطقة هنا<br>المحلولات السابقة نضغط على كلما للمرسال المرسال المرسال المرسال المرسال المرسال المرسال المرسال المرسال المرس **لإرسال رسالة جدیدة نضغط ھنا** <mark>⊾ طرق عر</mark> المستندات صور .<br>وضعت لها علامة فئة جديدة Messenger لقد قمت بتسجيل الدخول إلى كیفیة إرسال رسالة : بعد فتح البر ید بالخطو ات السابقة نضغط على كلمة <mark>جدید بخیر (الشكل</mark> التالي Hotmail **نضغط ھنا للإرسال ھنا نكتب برید الشخص المرسل لھ** ⊾ مجلدات غير هام العوضوع: | **هنا نكتب موضوع الرسالة**<br>| إدراج: @العرفقات <mark>8</mark>8 مستندات Office <mark>ه</mark>ا صور <mark>©</mark> عن Bing , المسودات العناصر المرسلة العناصر المحذوفة محلد حديد ▲ طرق عرص سريعة **ھنا یكتب مضمون الرسالة** المستندات صور وضعت لها علامة فئة جديدة ثم بعد ذلك نضغط على كلمة إرســـــــــــــــــــال كیفیة فتح رسالة : بعد فتح البرید بالخطوات السابقة نفتح علبة الوارد تظھر أسماء الرسائل المرسلة نقف في الرسالة المراد قرأتھا ثم نضغط علیھا تظھر محتویات الرسالة . ۿۅڰؚۅٞ ᇡ  $\begin{array}{c} 0 \\ 0 \end{array}$  $\begin{array}{c} \mathbf{u} \\ \mathbf{v} \end{array}$ الاستاذكسا)الدین موسى محمد- معرض ت العالمیة – معهد الکرس ت ٩٦٢٩٣١٣٣٠

ھنالك علامة یجب أن نعرفھا

Undergistered